# Personal eBanking Upgrade Coming Soon!

### MODERN AND RESPONSIVE

Personal eBanking has a sleek, updated interface that works on your desktop, laptop, tablet, or cell.

## NEXT-GENERATION AUTHENTICATION

We're using the latest authentication technology to continue to keep your online sessions safe and secure. Because of this, you may be prompted to confirm your identity through a one-time PIN when you sign on to Personal eBanking after the upgrade. You will also be asked to accept the *'eBanking Service Agreement' (Terms and Conditions)* after you sign in for the first time following the upgrade.

### UPDATED MENU

For conciseness and efficiency, some menu options are changed.

- The **Accounts** tab contains Account *Overview*, Account *Detail*,  *Documents* and *Reports*.
- The **Move Money** tab contains *Transfer*, *Loan Payment*, *Bill Pay* and *People Pay*.
- The **Self Service** tab contains *Self Administration*, *Alerts*, *Stop Payment*, *Account Maintenance*, and *Secure Messaging*.
- The **Tools** tab contains *Check Reorder* and *Financial Calculators*.

## ACCOUNT OVERVIEW

The Account Overview page is the first page you'll see after signing on to Personal eBanking. This page offers two distinct formats that are designed to give you the best view of your accounts, depending how many entitled accounts you have.

#### **Card/Tile View**

Each account is presented as a card/tile that includes balance information with links to related tasks at the bottom of the card/tile.

You can change to the list view by clicking the *List view*  $\Xi$  icon.

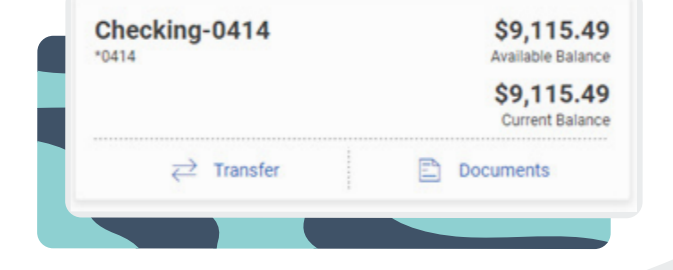

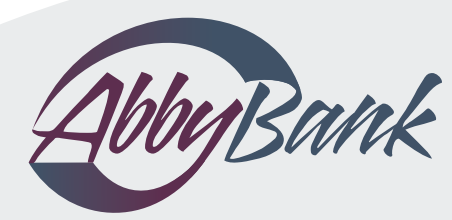

**800-288-2229 www.abbybank.com**

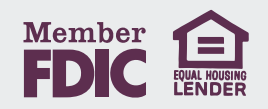

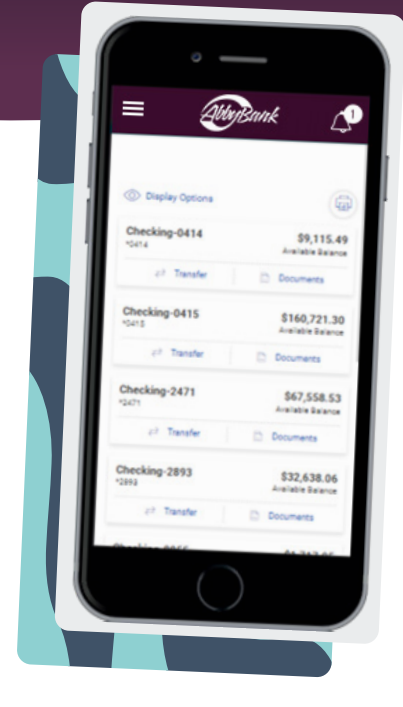

#### **List View**

Similar to the view you're currently used to, each account is presented as a row in a table that includes balance information with links to related tasks on the right end of the row.

You can change to the card view by clicking the *Card view*  $\overline{\mathbb{B}^2}$  icon.

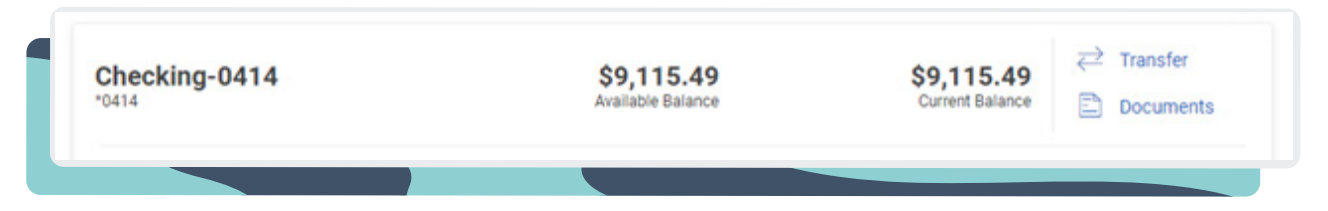

#### STATEMENTS

You can view your eStatements by selecting *Documents* under the **Accounts** tab. Additionally, you can access *Documents* for individual accounts in either List or Card view. When signing in for the first time after the upgrade, you will be prompted to review the '*Electronic Delivery of Statements and Notices Terms of Use'* and enter a confirmation code. Scroll down to the bottom of the page to find the confirmation code. Then, enter the code provided in the box at the top of the page.

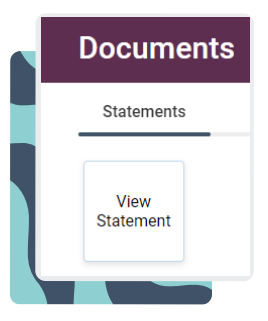

#### REPORTS

The *Reports* page is where you can download account transaction requests. To run a report, choose the Account(s), Time Period, Transaction Type, and File Format Type, including Quicken (QFX), Quickbooks (QBO), Text, and Excel, depending what you're looking for and then click the Download button.

## ALERTS

Your contact information can be viewed and changed via the *Show Contact Information* link at the top of the page. Conversely, the information can be hidden by clicking the *Hide Contact Information* link. A *Yes/No* slide button allows you to easily subscribe to or unsubscribe from certain alerts.

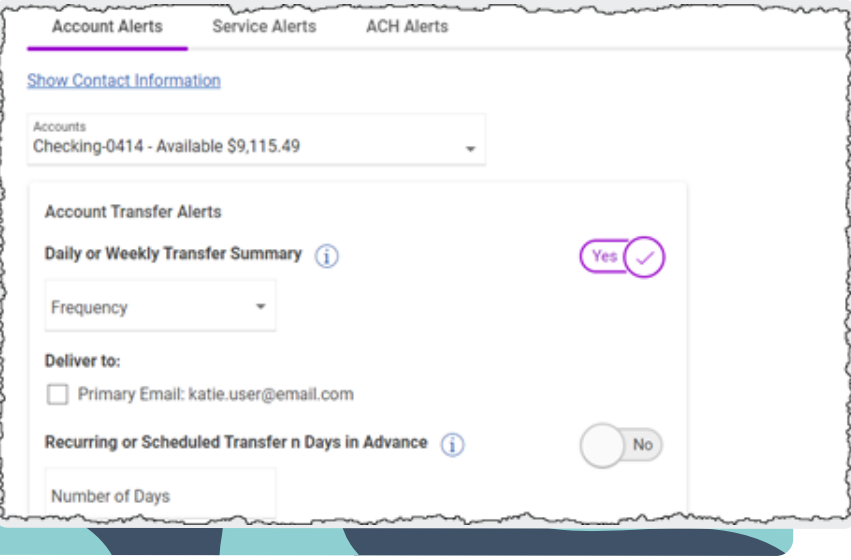

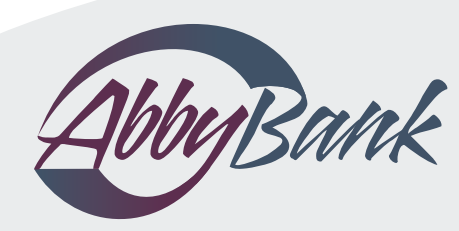

**800-288-2229 www.abbybank.com**

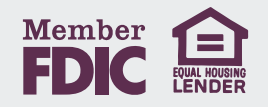